# **Chrome**リモートデスクトップの使い方

1

リモートデスクトップとは、同一のグーグルアカウントで 手元にあるデバイスから離れた場所にあるデバイスを 遠隔操作するための機能です。

アクセスされる側を「リモートデスクトップサーバー (ホスト)」

アクセスする側を「リモートデスクトップクライアント」と呼びます。

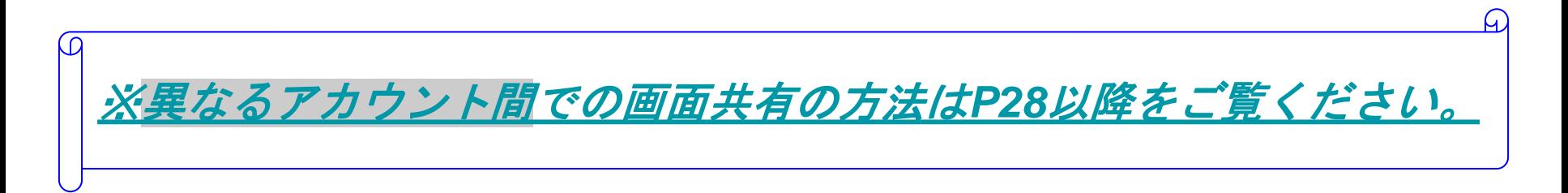

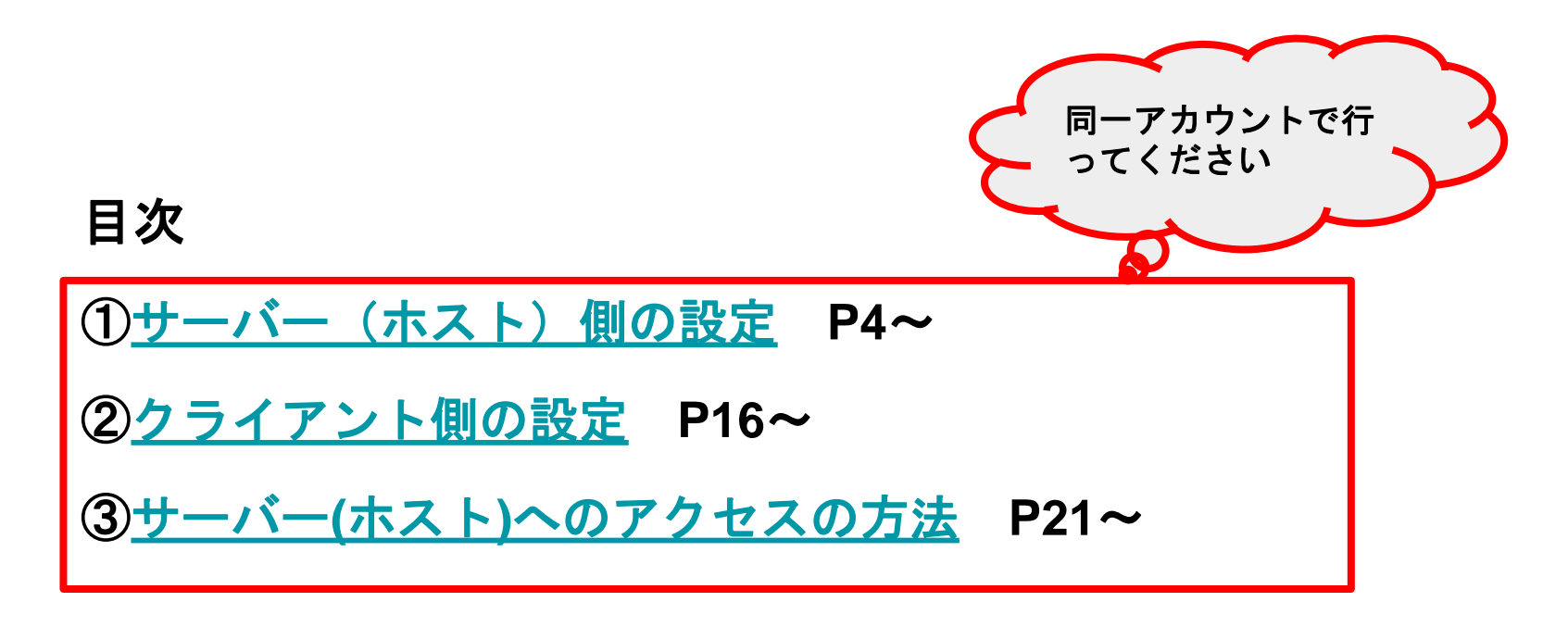

## ④[他のユーザーとパソコンを共有する方法](#page-27-0) **P28**~

# <span id="page-3-0"></span>①サーバー(ホスト)側のセットアップの方法

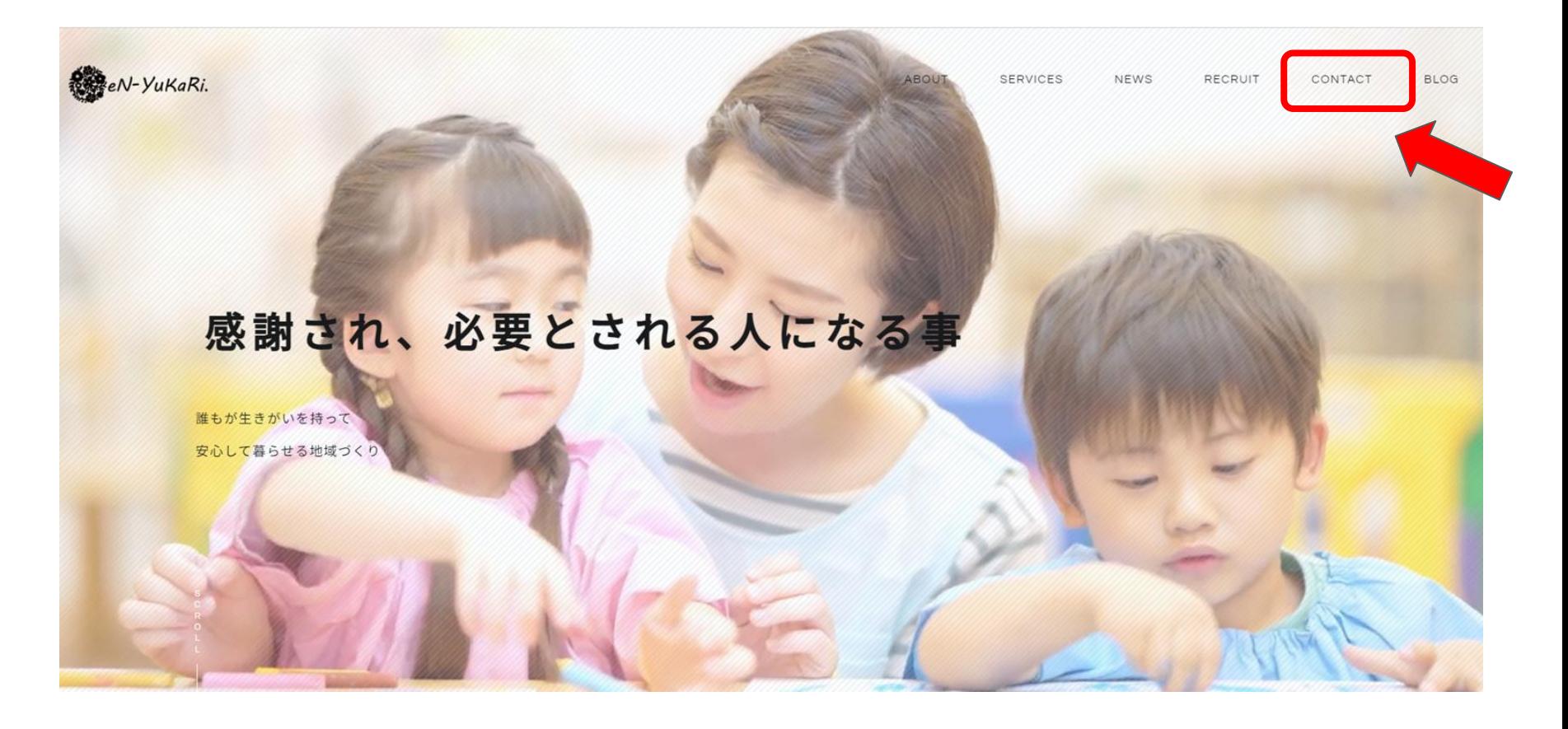

一般社団法人**eN-YuKaRi.**のトップページの<**CONTACT**>をクリックします。

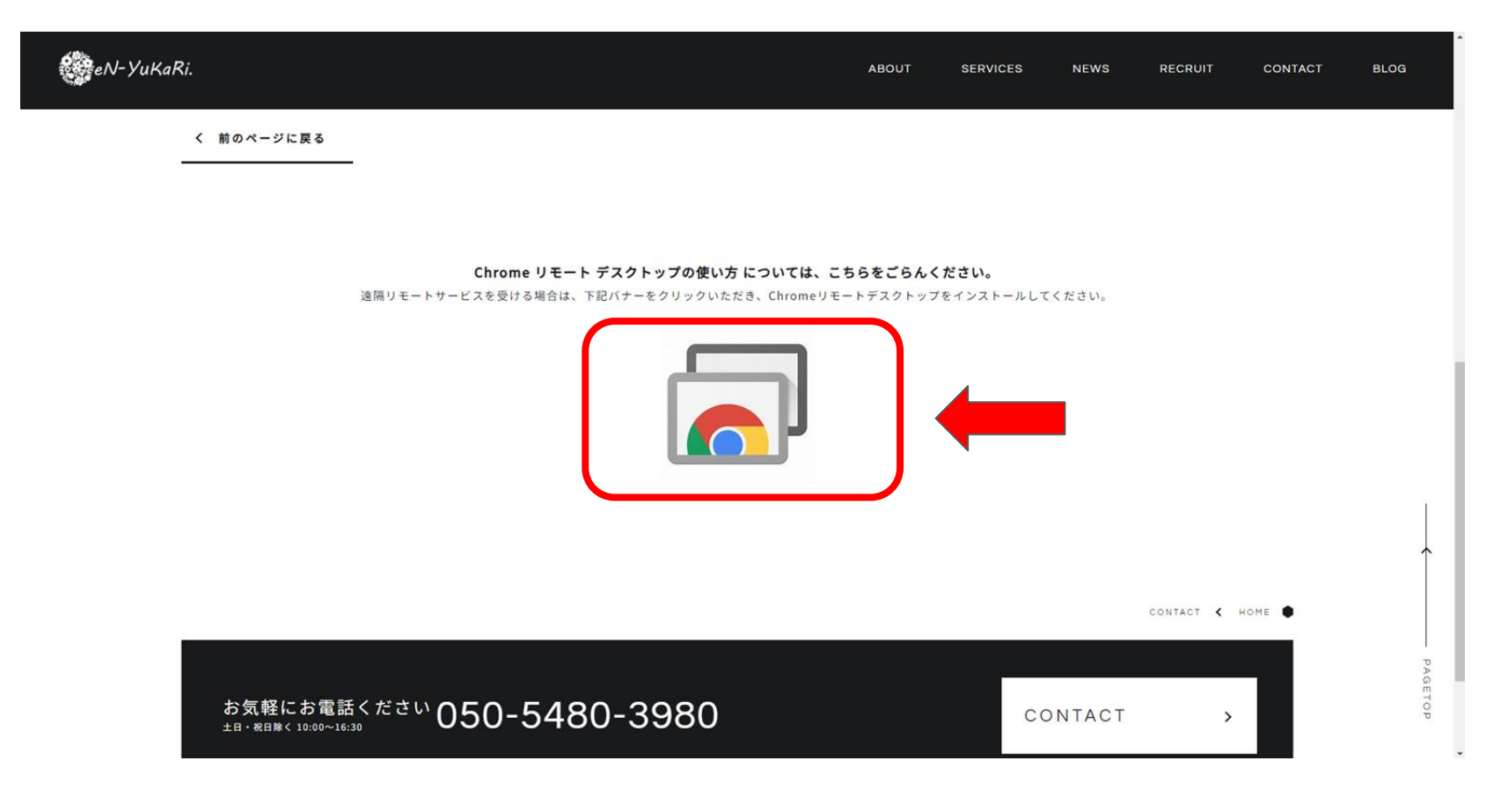

画面下部に出る赤枠で囲ったマークをクリックします。

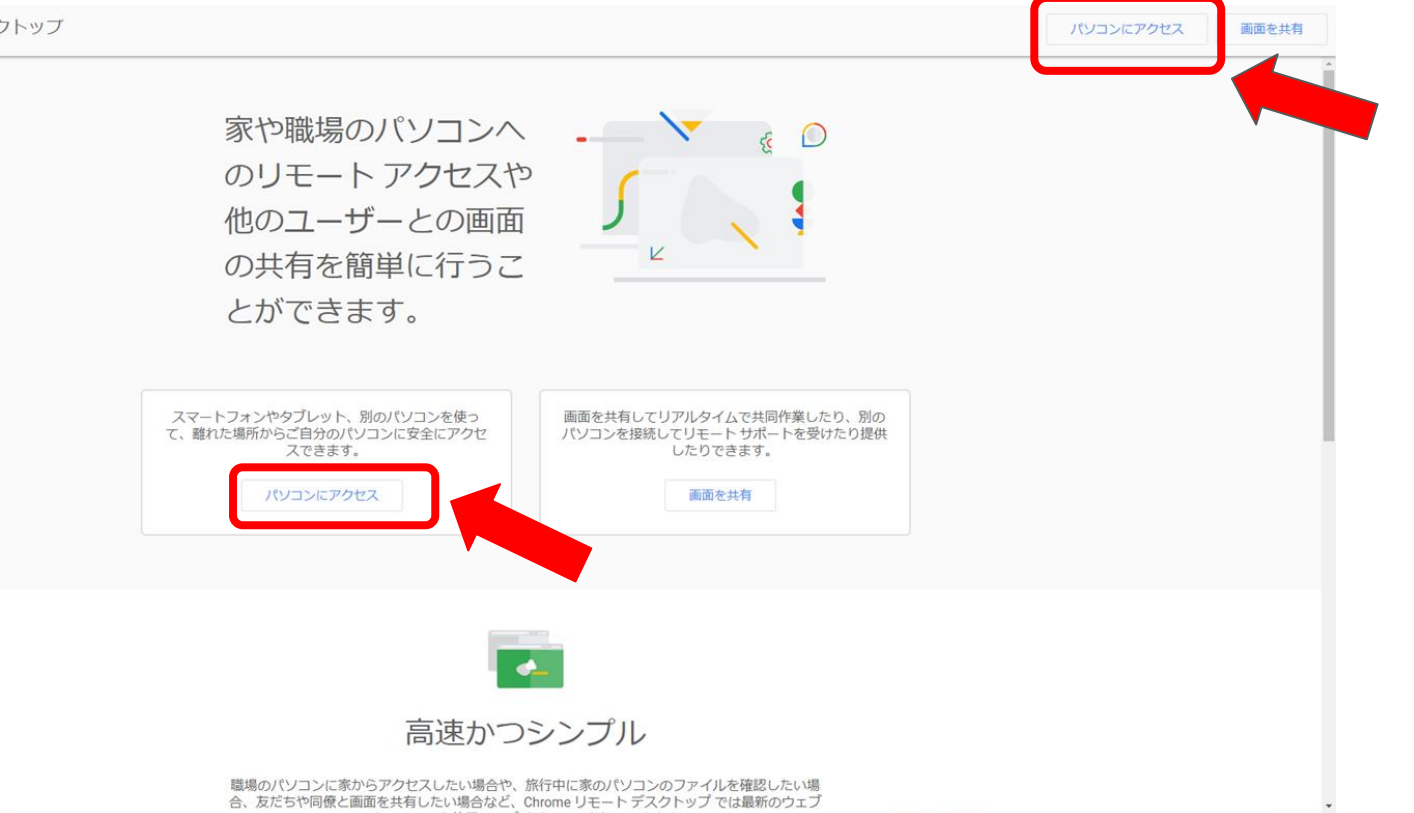

## <パソコンにアクセス>をクリックします。

。

#### このデバイス

□ リモートアクセス

- 8 リモートサポート
- > SSH 経由でセットア

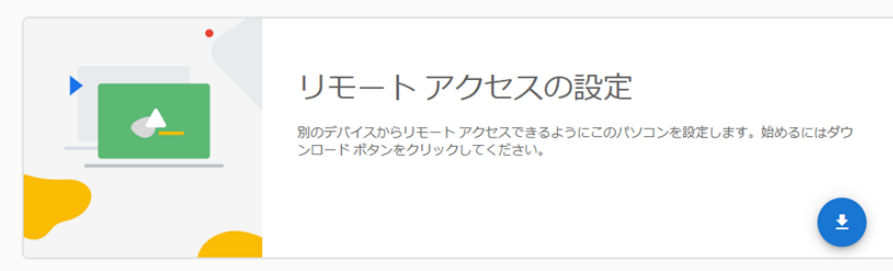

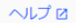

□ フィードバックを送信

● テーマを切り替え

プライバシー・利用規約

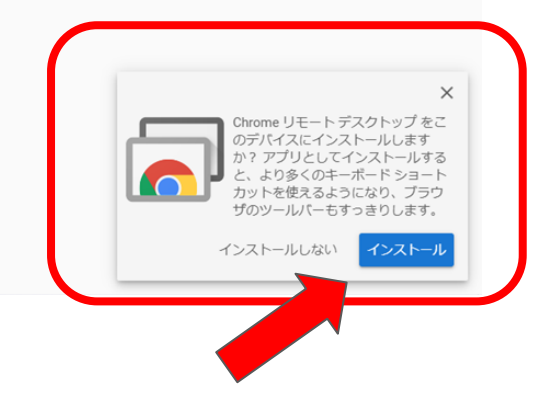

## <インストール>をクリックします。

### Google Chrome リモートデスクトップ

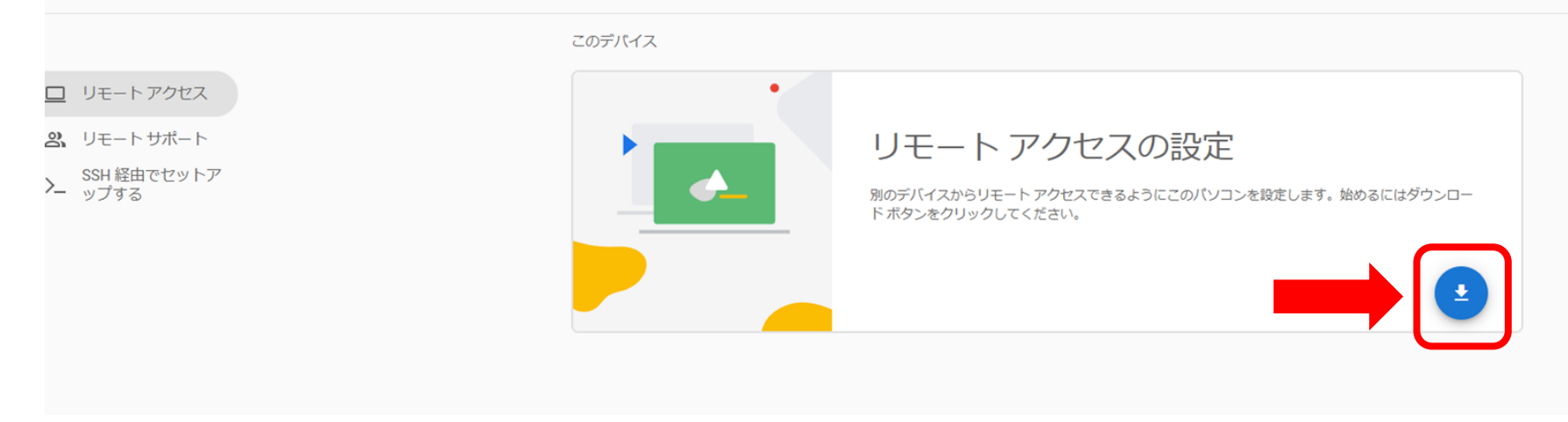

## ダウンロードボタンをクリックします。

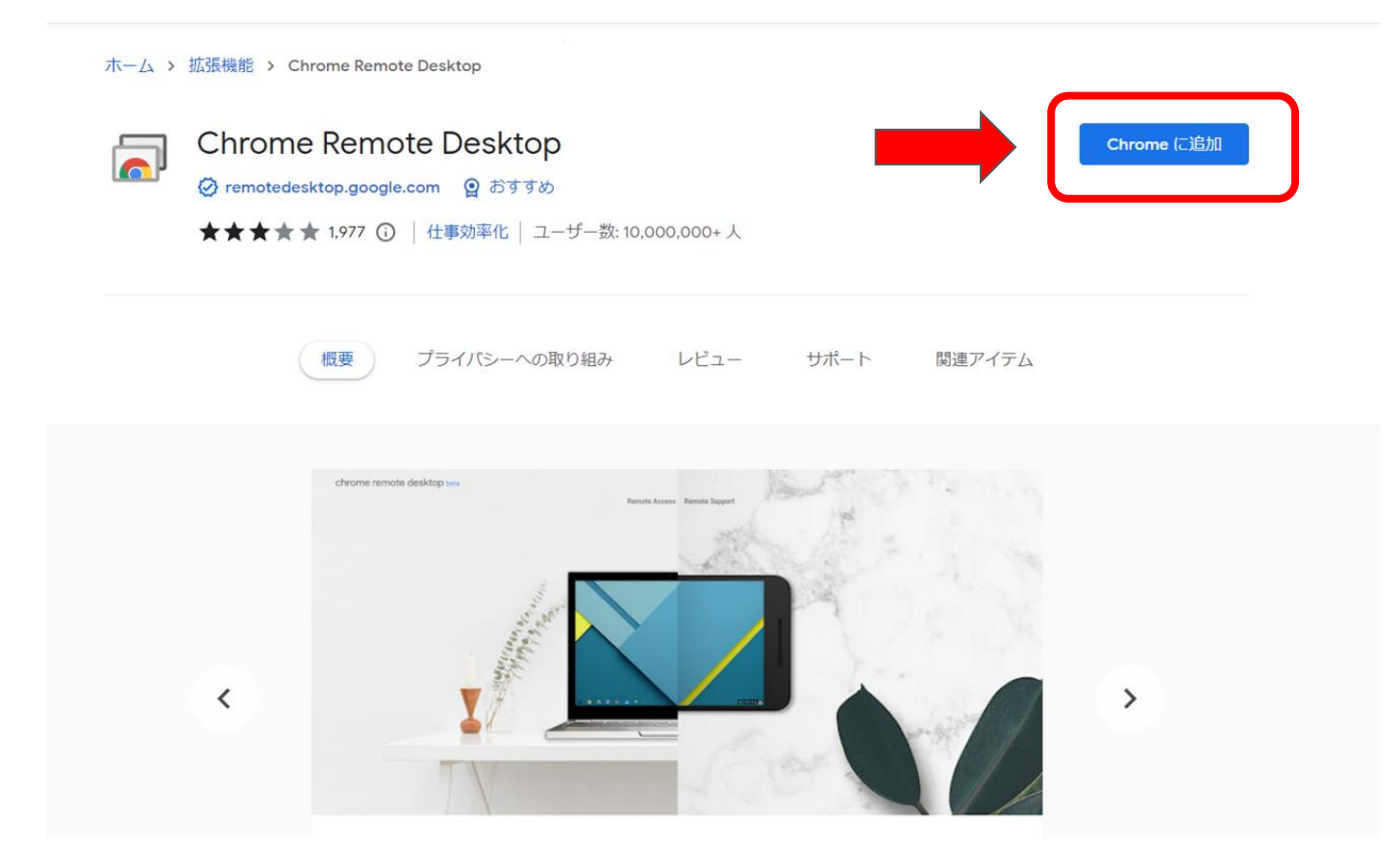

<**Chrome**に追加>をクリックします。

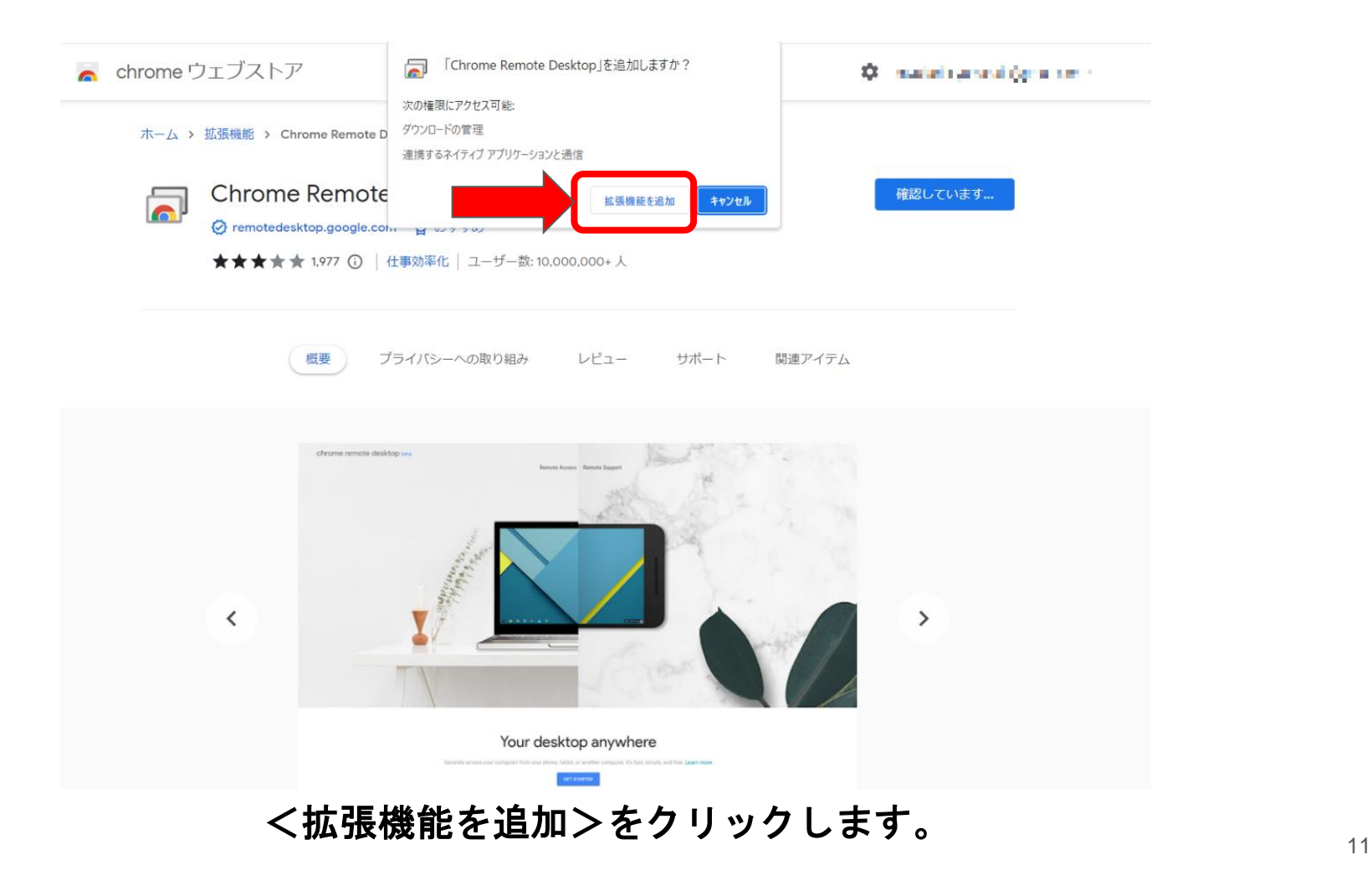

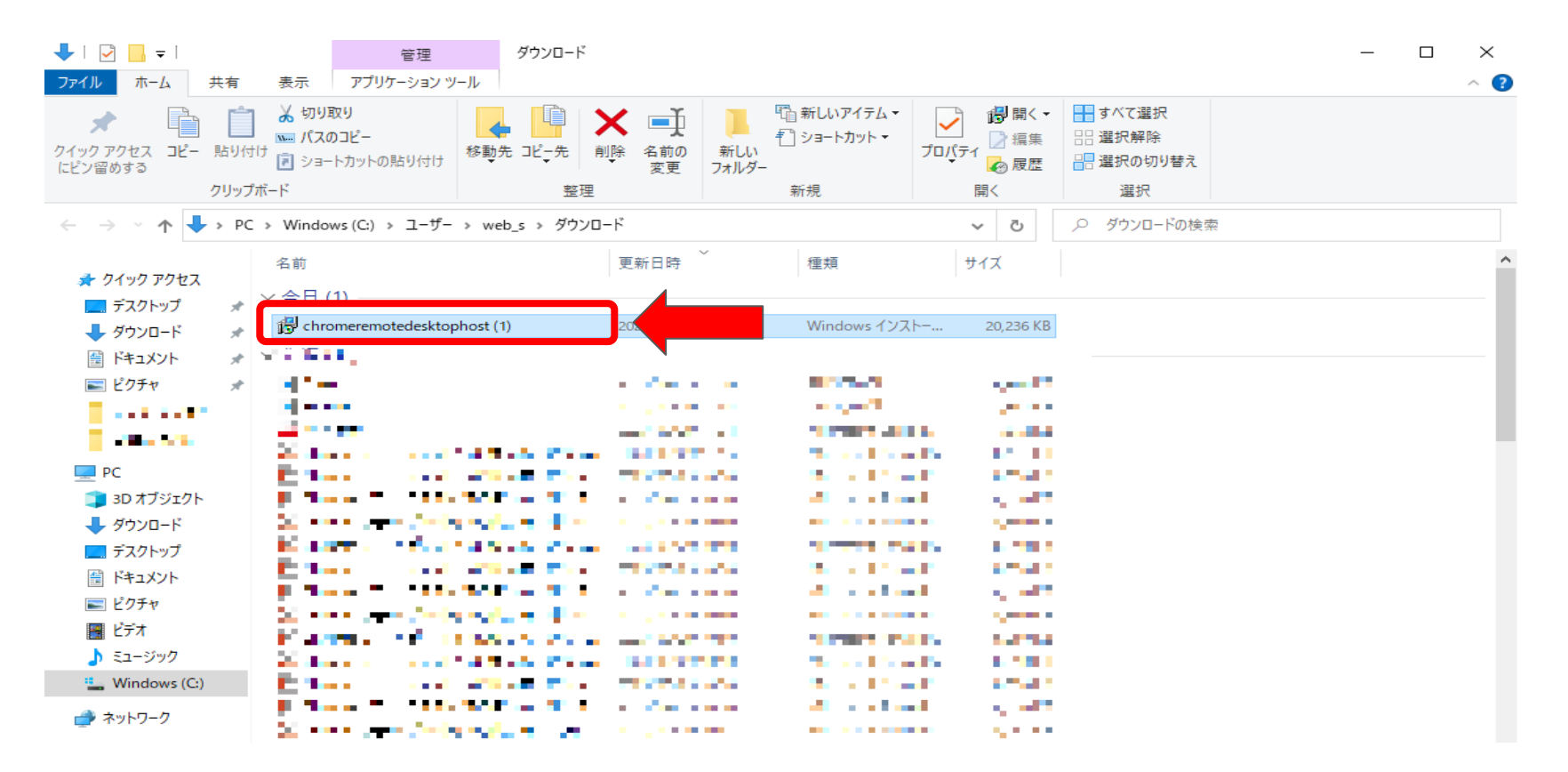

ダウンロードフォルダに<**chromeremotedesktophost.msi**>が ダウンロードされるので、ダブルクリックして実行します。

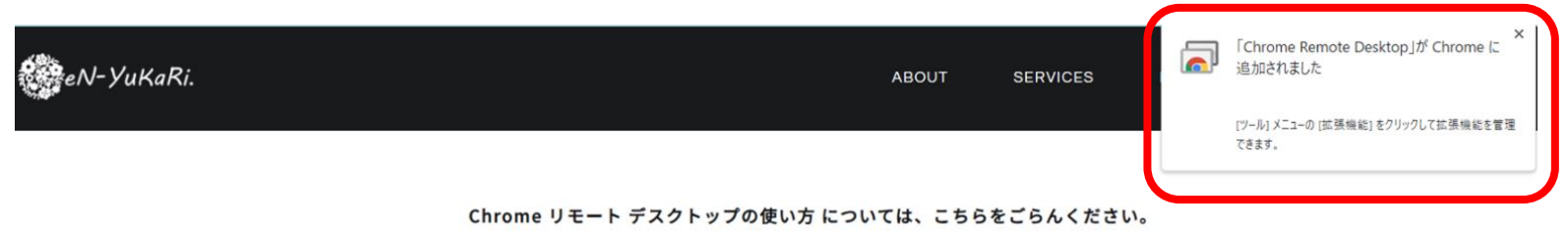

遠隔リモートサービスを受ける場合は、下記バナーをクリックいただき、Chromeリモートデスクトップをインストールしてください。

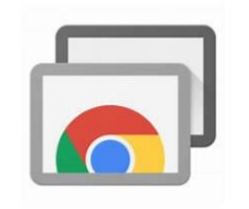

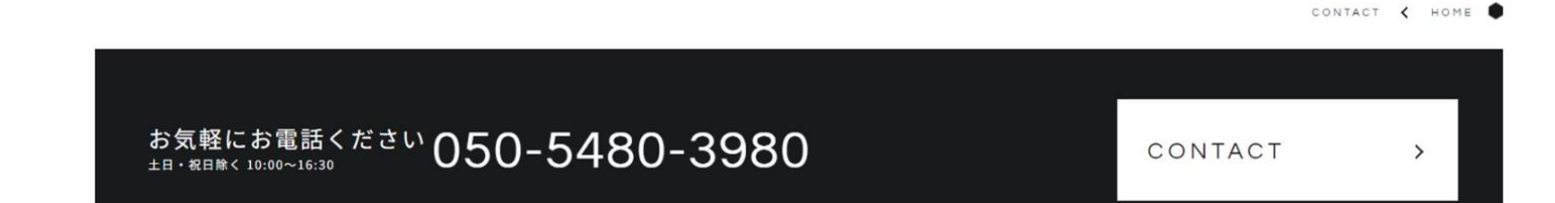

拡張機能がインストールされました。

#### このテハイス

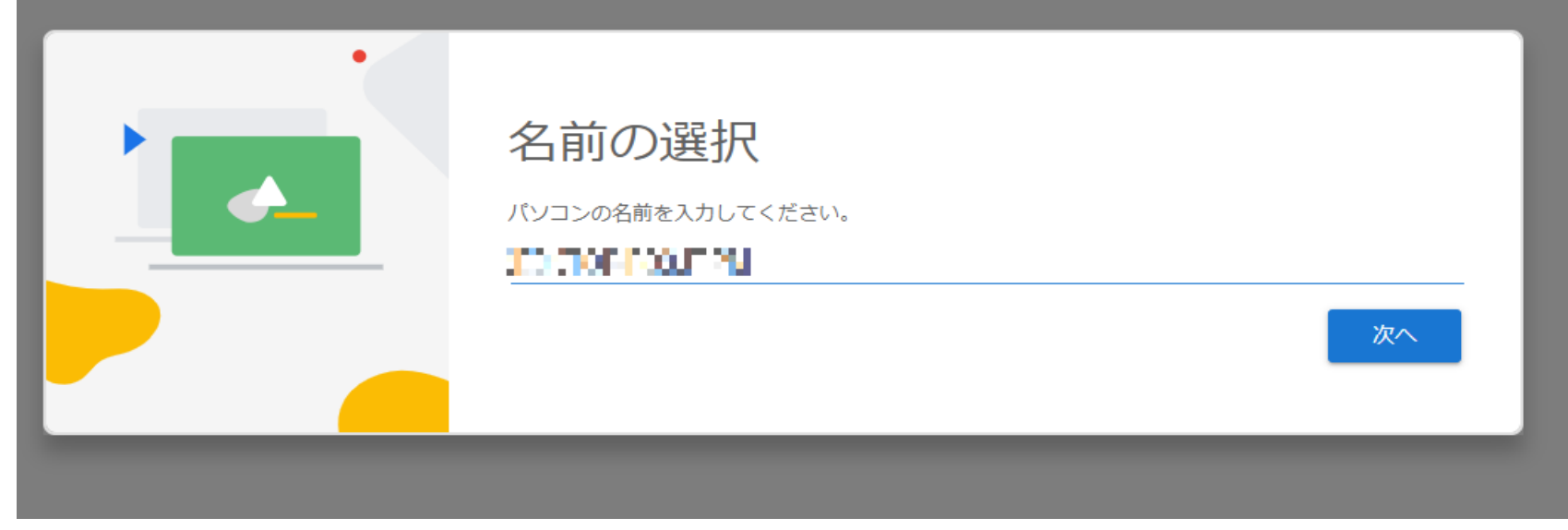

## サーバー(ホスト)としての名称を入力します。 あとから変更することも可能です。

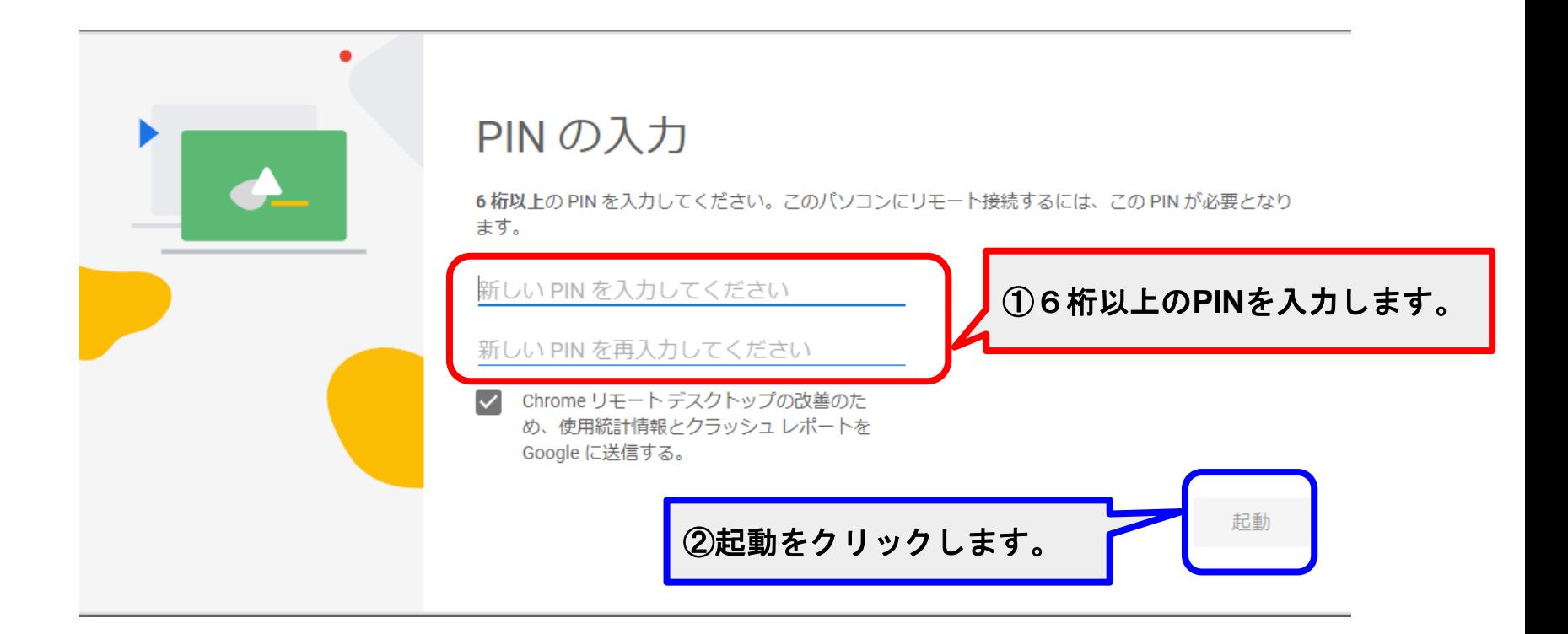

接続時に必要にな**PIN**を設定します。**6**桁以上で数字のみ対応です。 入力後に<起動>をクリックします。 以上でサーバー(ホスト)側の設定は完了です。

## <span id="page-15-0"></span>②クライアント側のセットアップの方法

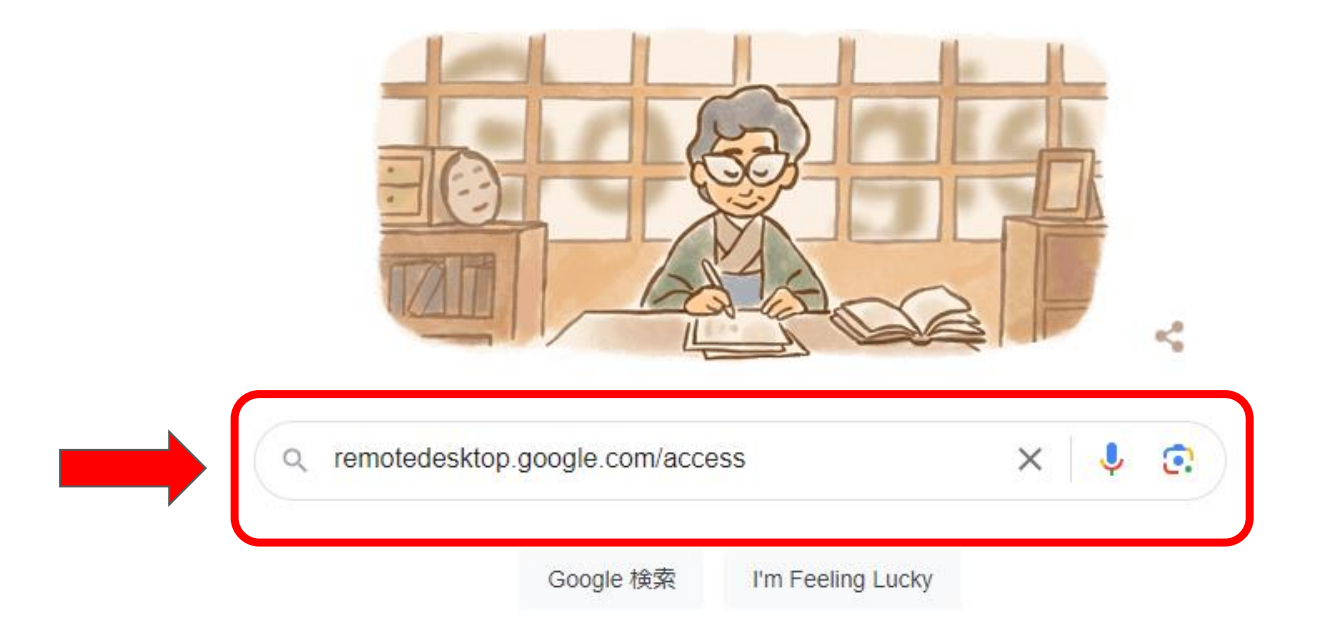

## 「**remotedesktop.google.com/access**」と**Web**検索します。

#### このデバイス

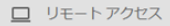

- 2 リモートサポート
- > SSH 経由でセットア

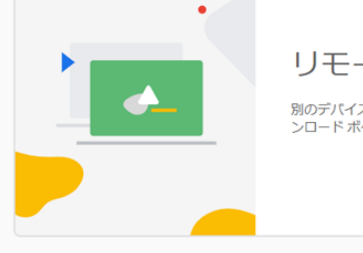

### リモートアクセスの設定

別のデバイスからリモートアクセスできるようにこのパソコンを設定します。始めるにはダウ ンロード ボタンをクリックしてください。

### ヘルプロ

□ フィードバックを送信

● テーマを切り替え

プライバシー・利用規約

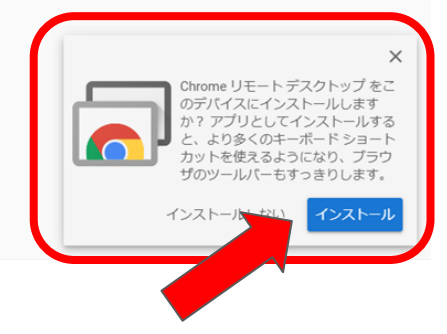

 $\mathbf{F}$ 

### <インストール>をクリックします。

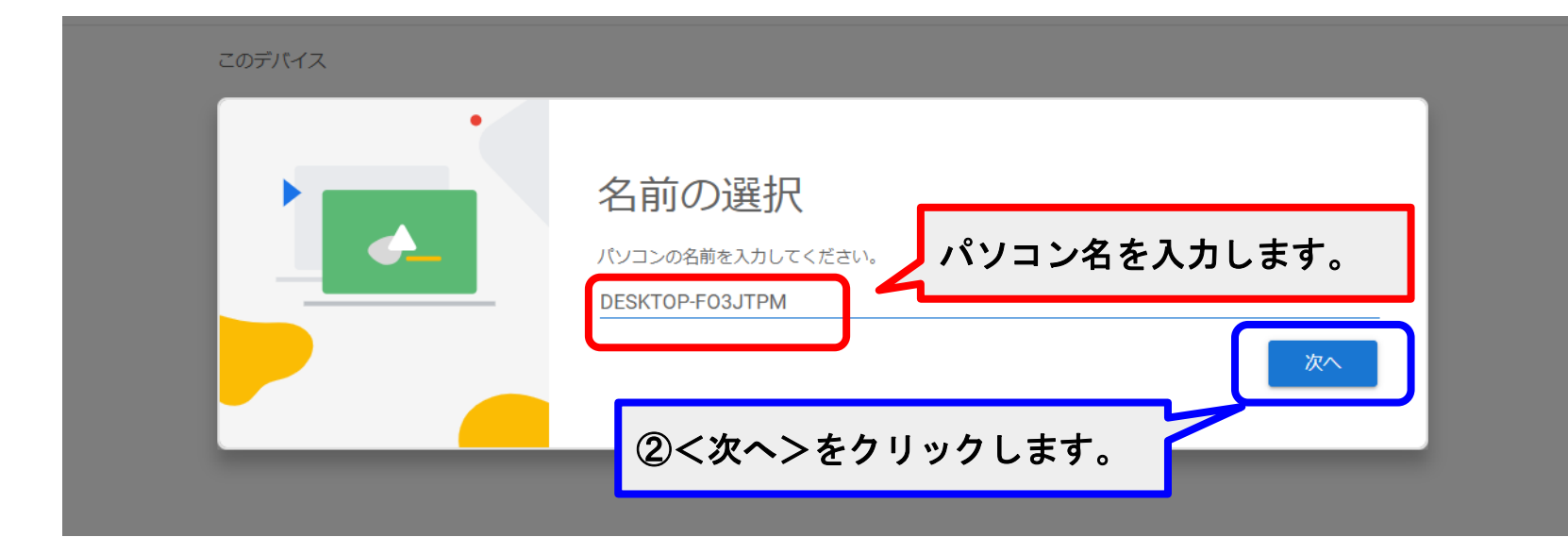

## パソコン名を入力し、次へをクリックします。

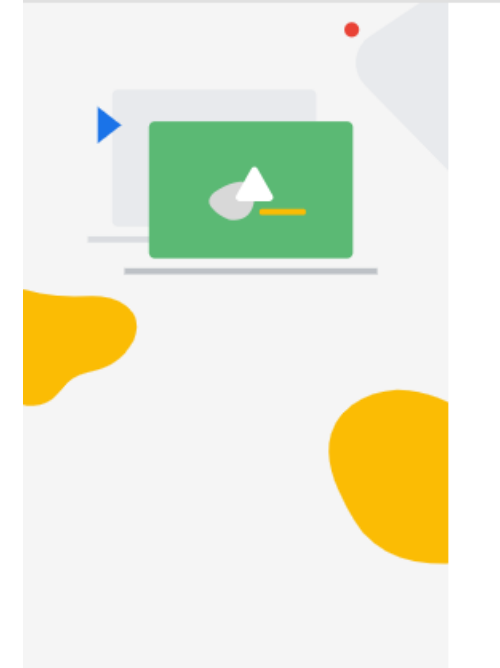

## PIN の入力

6桁以上の PIN を入力してください。このパソコンにリモート接続するには、この PIN が必要となり ます。

新しい PIN を入力してください

新しい PIN を再入力してください

Chrome リモートデスクトップの改善のた め、使用統計情報とクラッシュレポートを Google に送信する。

起動

## **PIN**コードを入力し、設定終了です。 手順はホストで行った手順とほぼ同じです。

## <span id="page-20-0"></span>③サーバー(ホスト)へのアクセスの方法

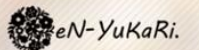

**SERVICES NEWS** 

RECRUIT

CONTACT **BLOG** 

# 感謝され、必要とされる人になる事

誰もが生きがいを持って 安心して暮らせる地域づくり

一般社団法人**eN-YuKaRi.**のトップページの<**CONTACT**>をクリックします。

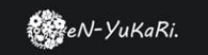

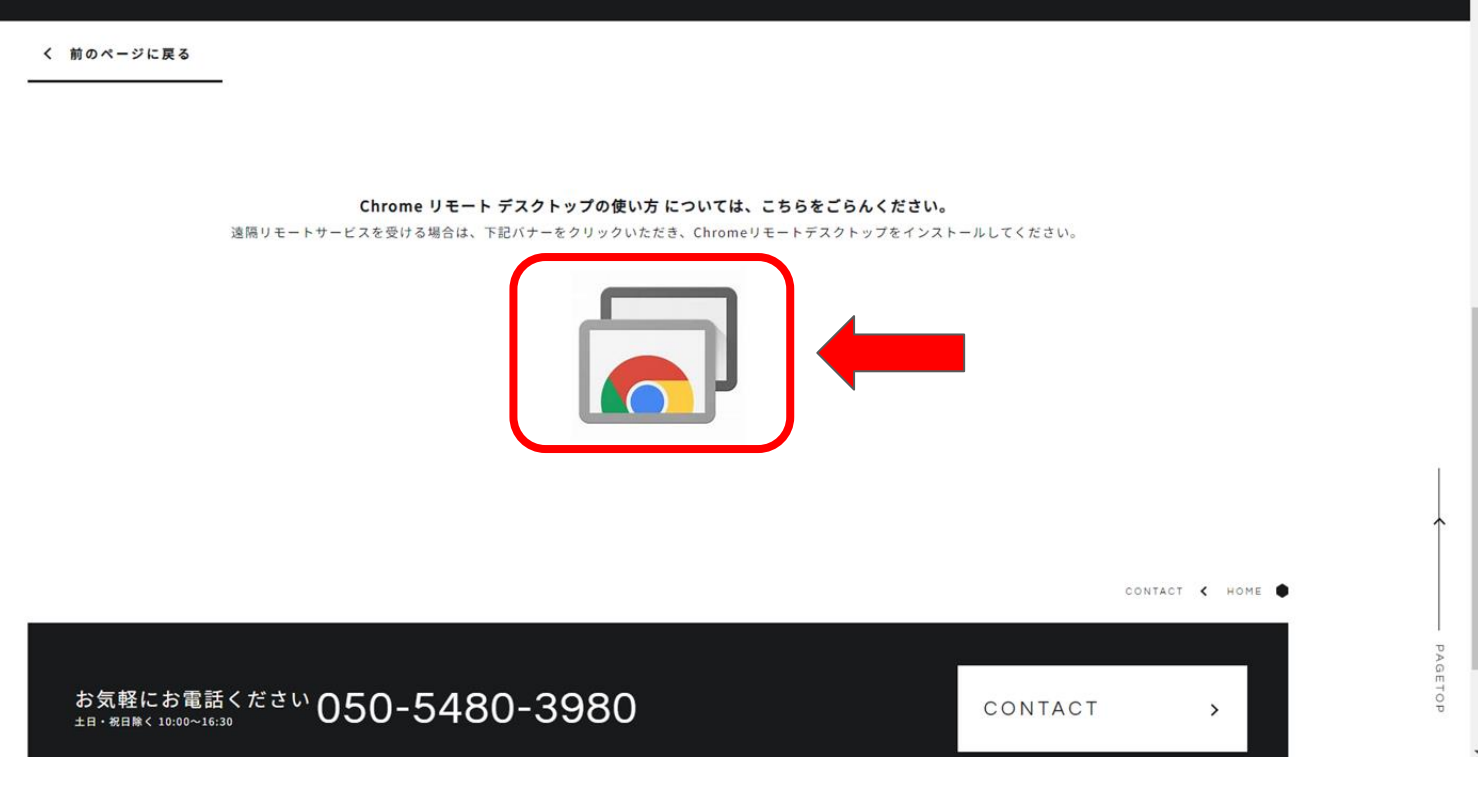

画面下部に出る赤枠で囲ったマークをクリックします。

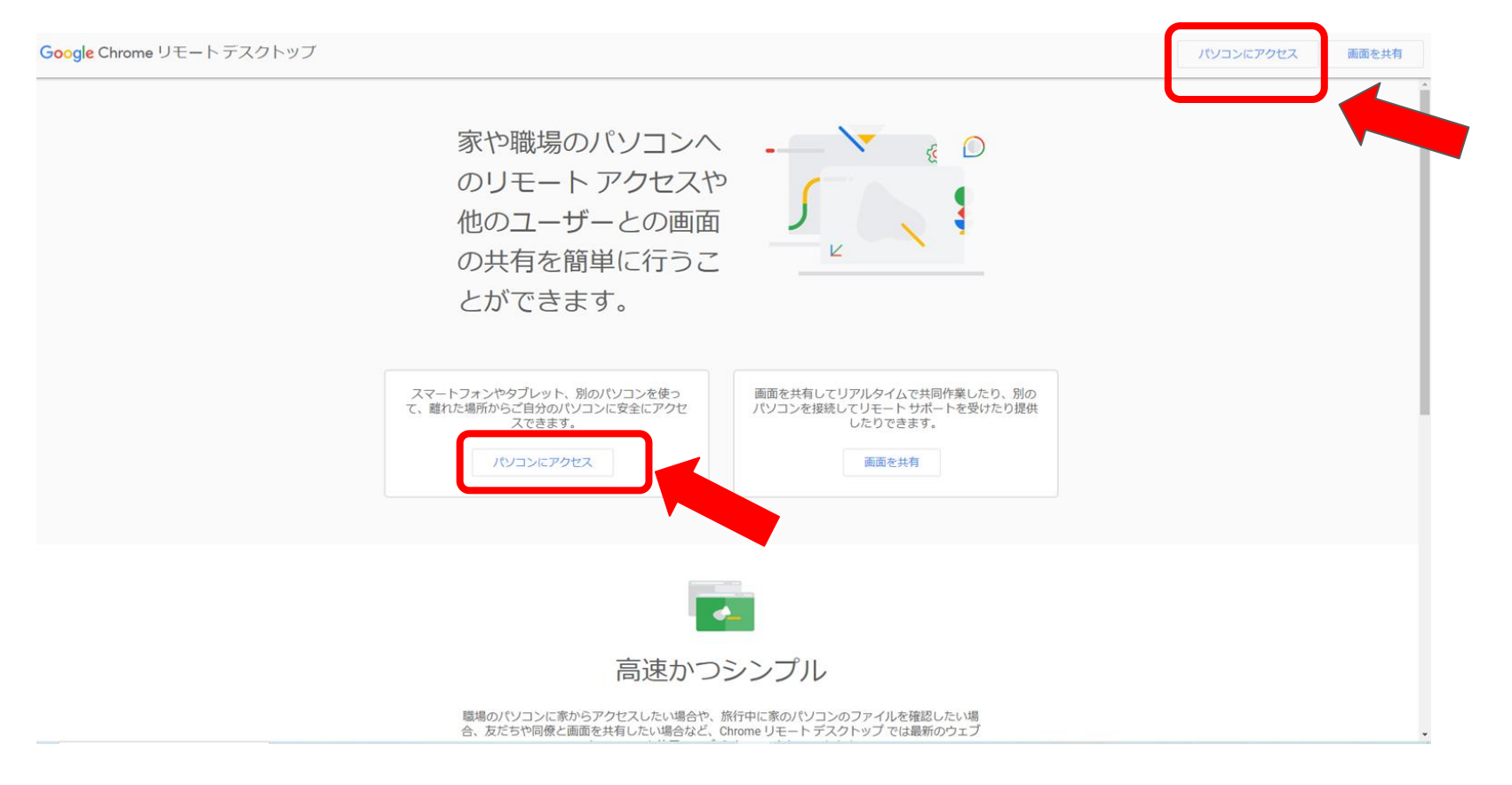

## <パソコンにアクセス>をクリックします。

。

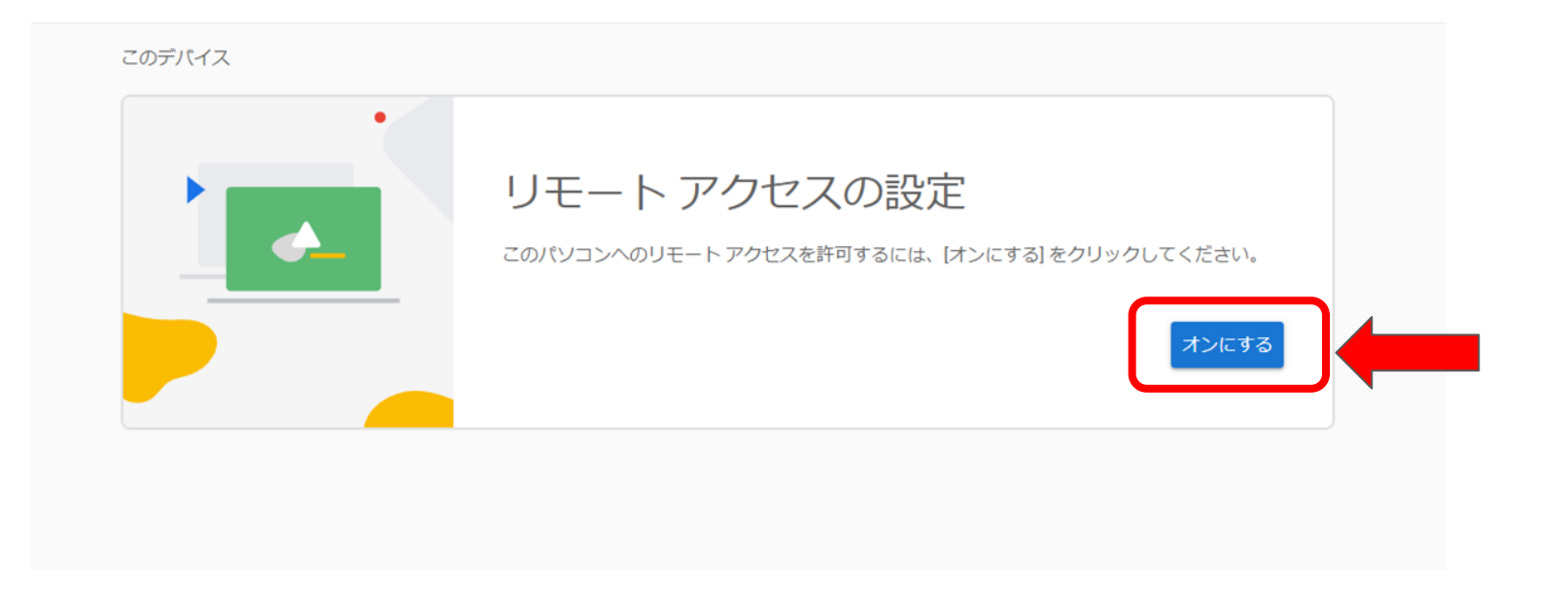

## <オンにする>をクリックします。

#### このテハイス

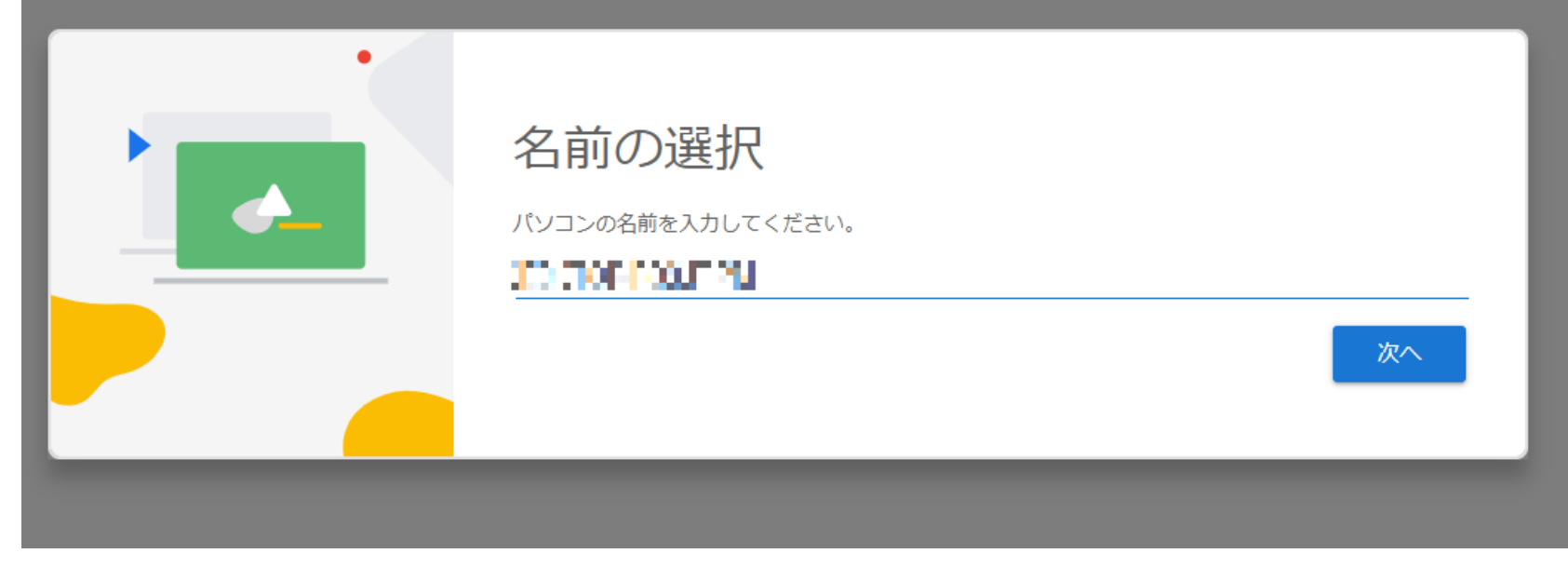

## サーバー(ホスト)の名前を確認し、<次へ>をクリックします。

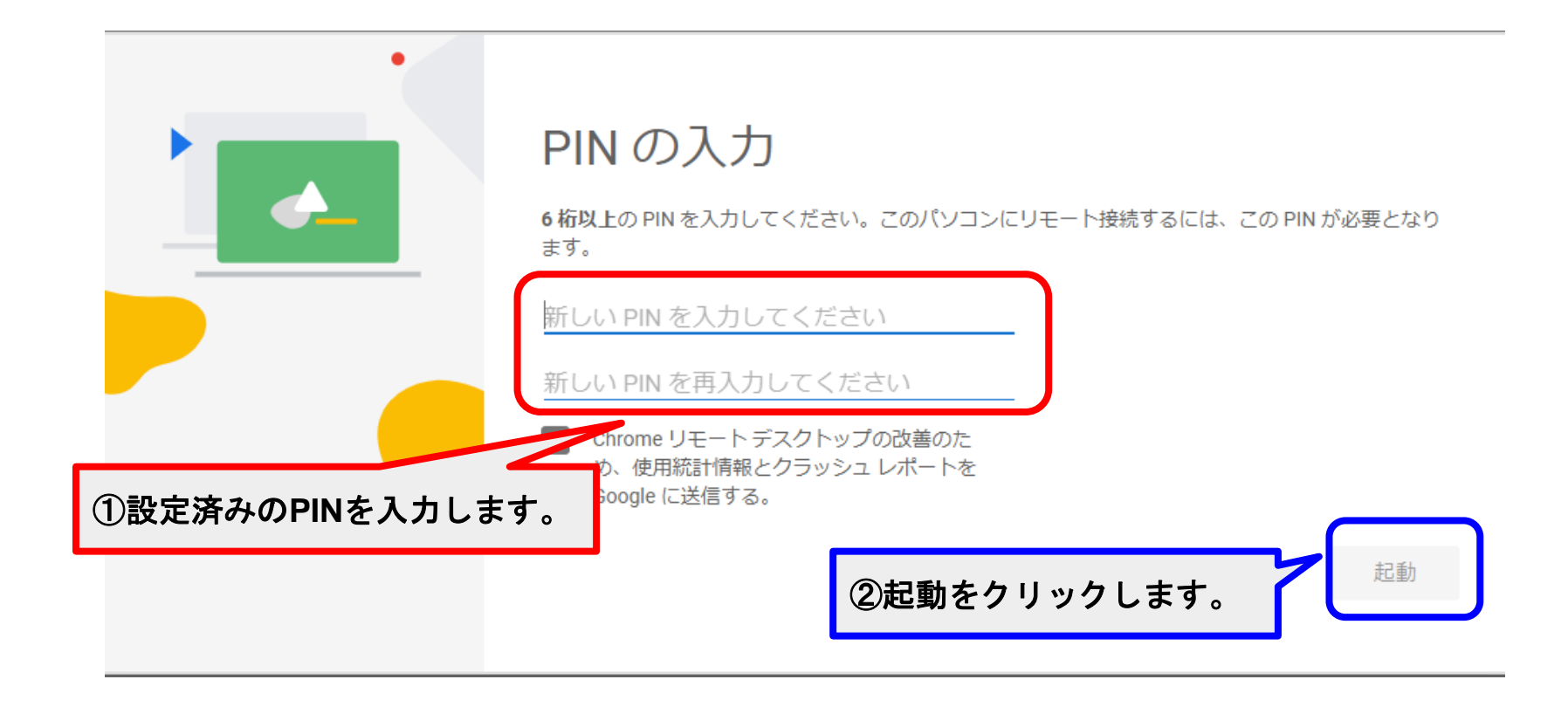

## 設定済の**PIN**を入力し、<起動>をクリックします。

## <span id="page-27-0"></span>④異なるアカウント間でパソコンを共有する方法

アクセスを許可するユーザーがコードを生成し、他のユーザーが そのコードを入力することでパソコンを共有できます。

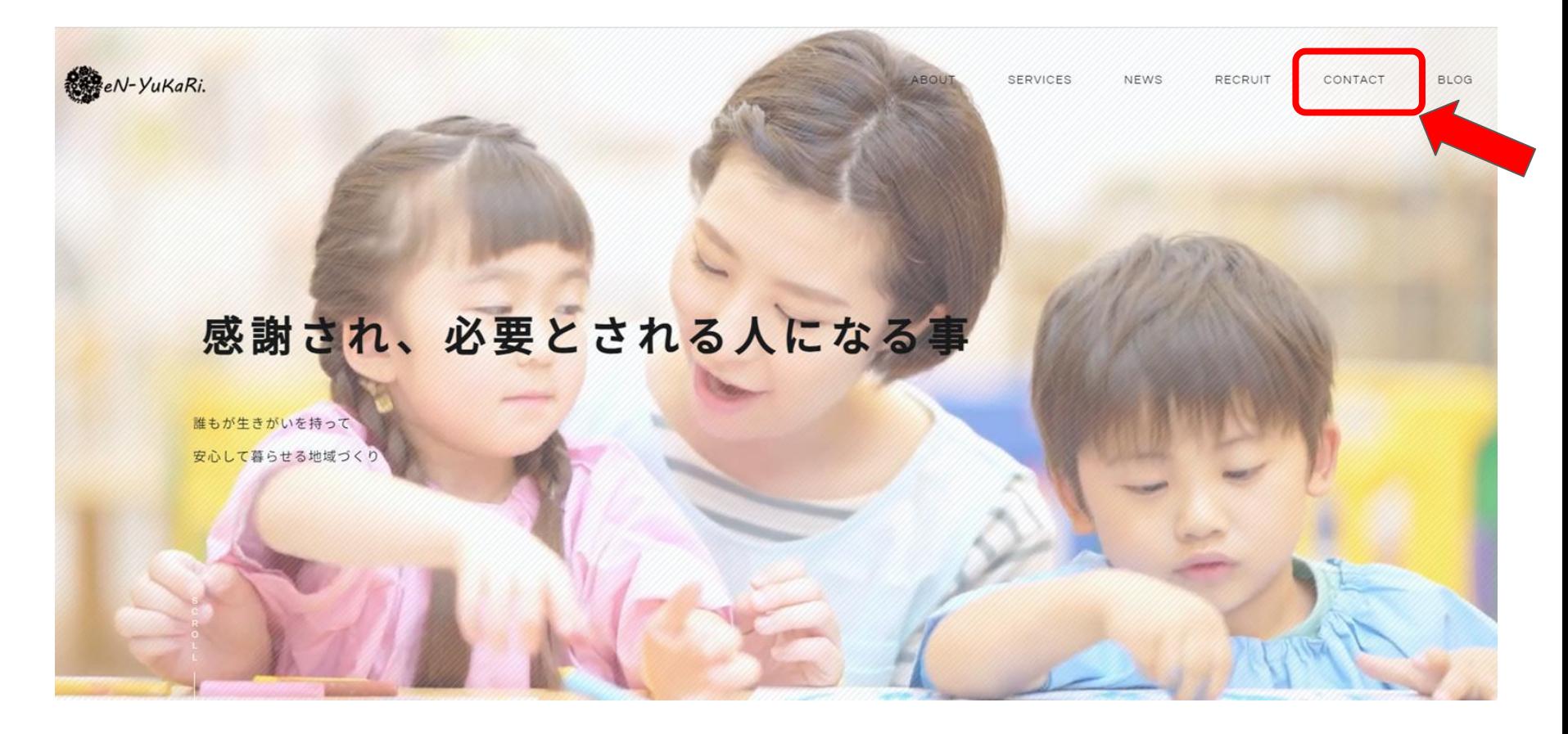

一般社団法人**eN-YuKaRi.**のトップページの<**CONTACT**>をクリックします。

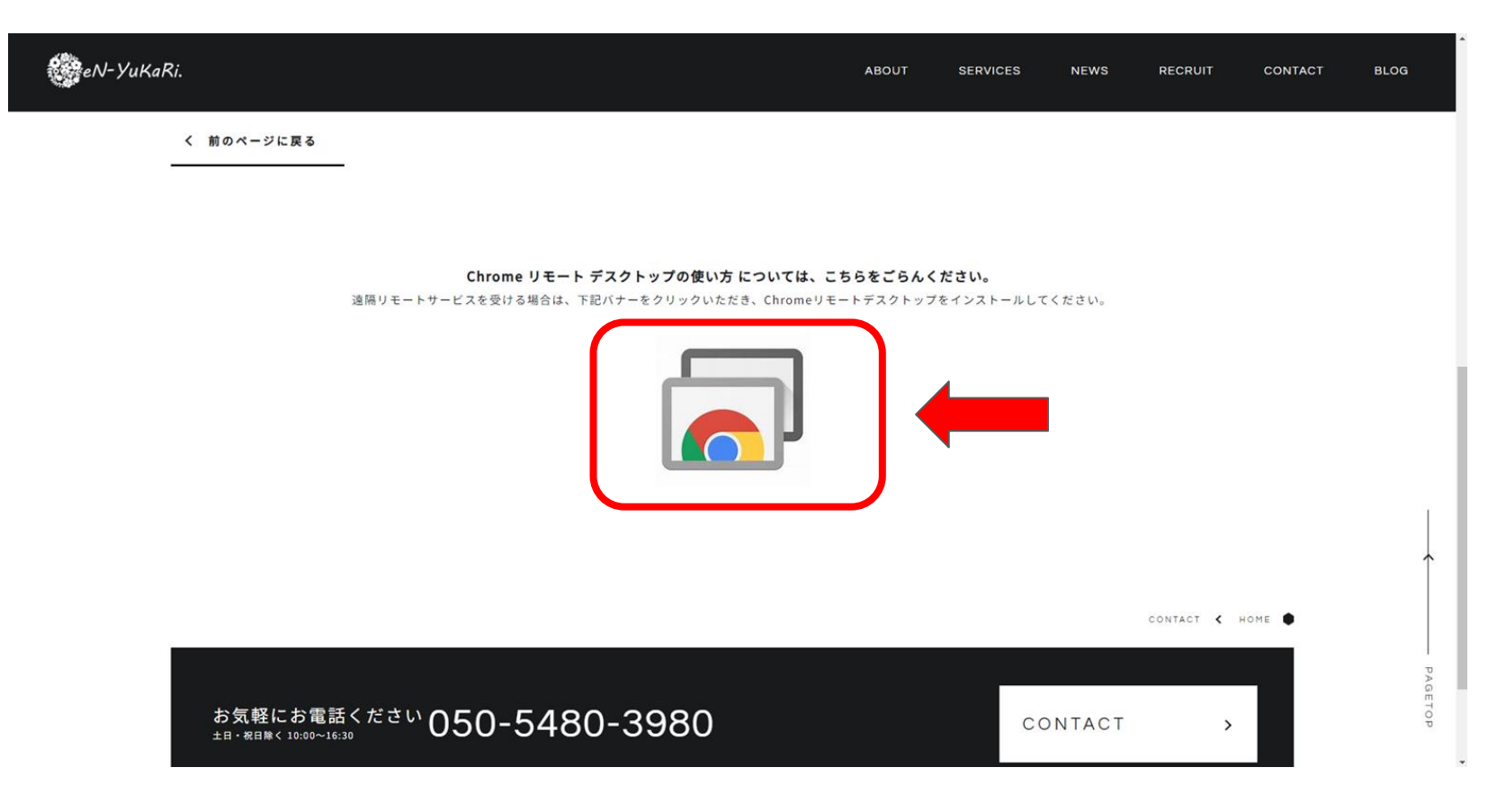

画面下部に出る赤枠で囲ったマークをクリックします。

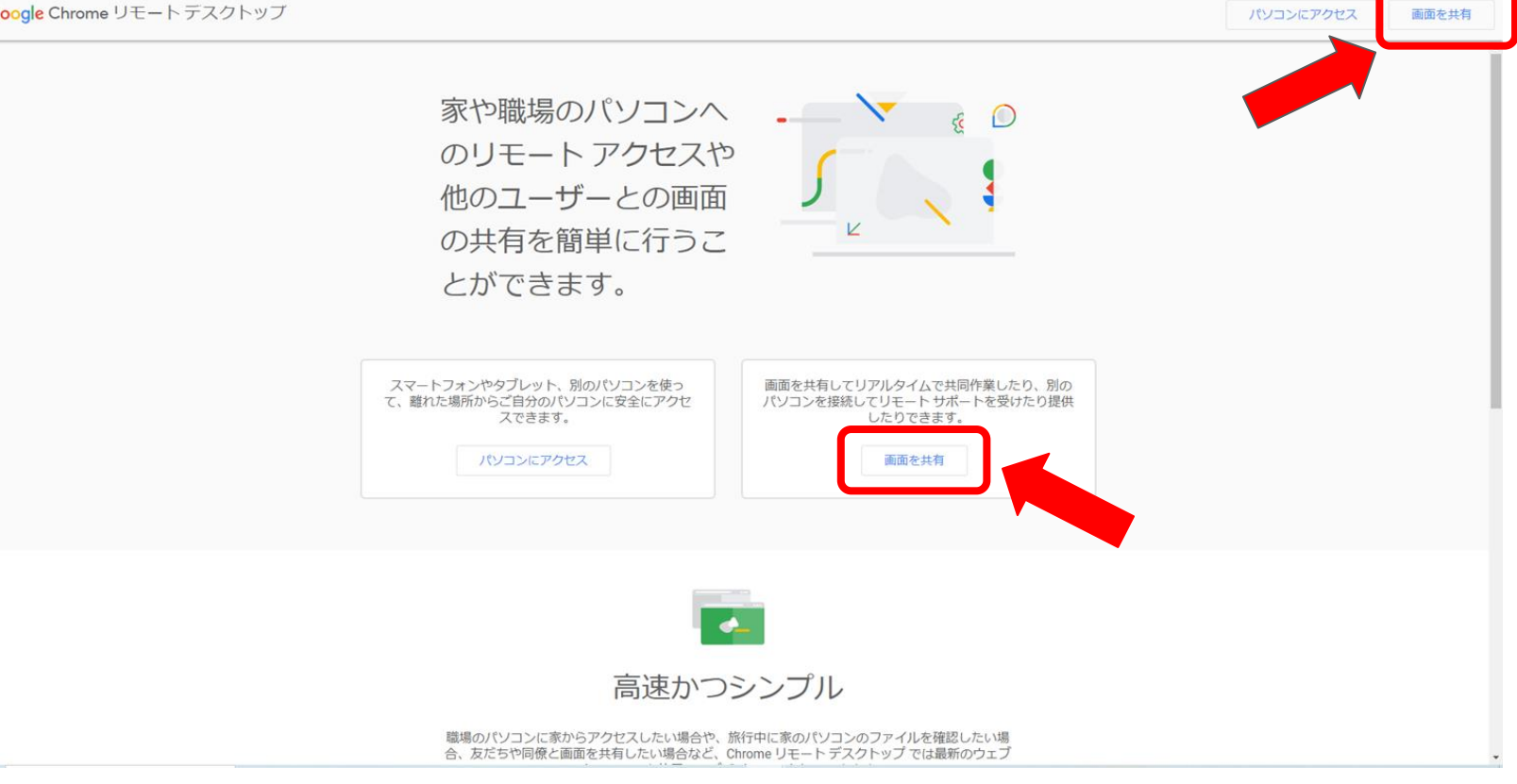

## <画面を共有>をクリックします。

。

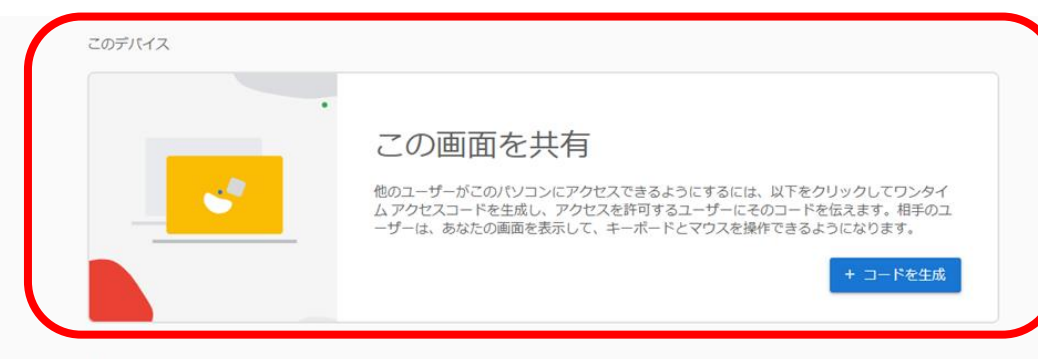

#### リモートのデバイス

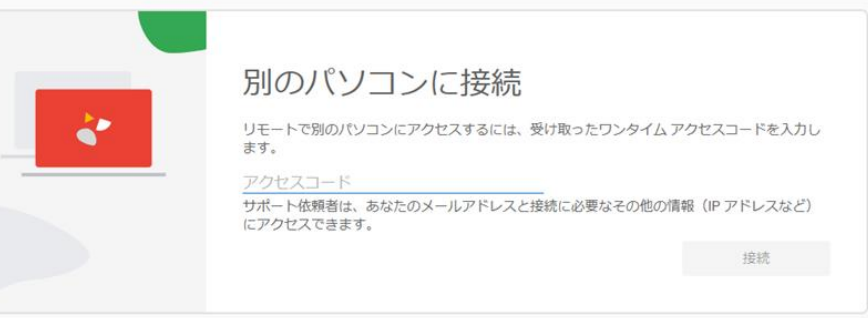

#### ヘルプロ

□ リモートアクセス 品 リモートサポート

>\_ SSH 経田(<br>>\_ ップする

SSH 経由でセットア

#### □ フィードバックを送信

- テーマを切り替え
	- プライバシー·利用規約

## 最初はアクセスを許可する側の作業です。コードを生成します。

### このデバイス ロ リモートアクセス 品 リモートサポート この画面を共有 SSH経由でセットア >\_ SSH 経由7<br>>\_ ップする  $\cdot$ 他のユーザーがこのパソコンにアクセスできるようにするには、以下をクリックしてワンタイ ムアクセスコードを生成し、アクセスを許可するユーザーにそのコードを伝えます。相手のユ ーザーは、あなたの画面を表示して、キーボードとマウスを操作できるようになります。 コードを生成 リモートのデパイス 別のパソコンに接続  $\mathbf{C}^*$ リモートで別のパソコンにアクセスするには、受け取ったワンタイムアクセスコードを入力し ます。 アクセスコード サポート依頼者は、あなたのメールアドレスと接続に必要なその他の情報 (IP アドレスなど) にアクセスできます。 接続 ヘルプロ □ フィードバックを送信

● テーマを切り替え

プライバシー·利用規約

## アクセスを許可する側が<コードを生成>をクリックします。

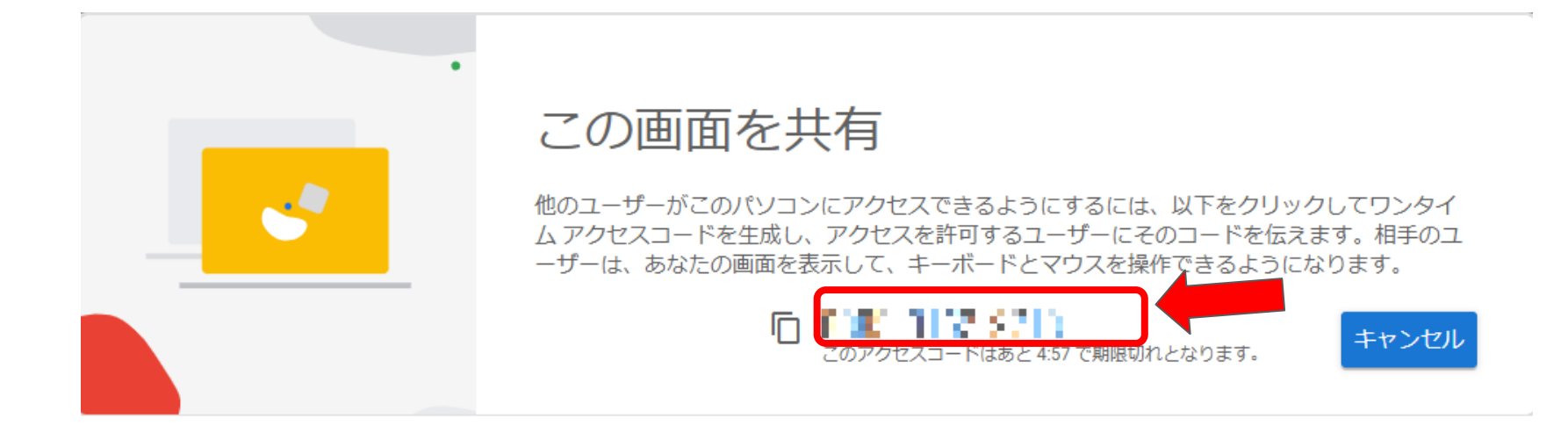

## 生成されたコードをパソコンへのアクセスを許可する相手に伝えます。

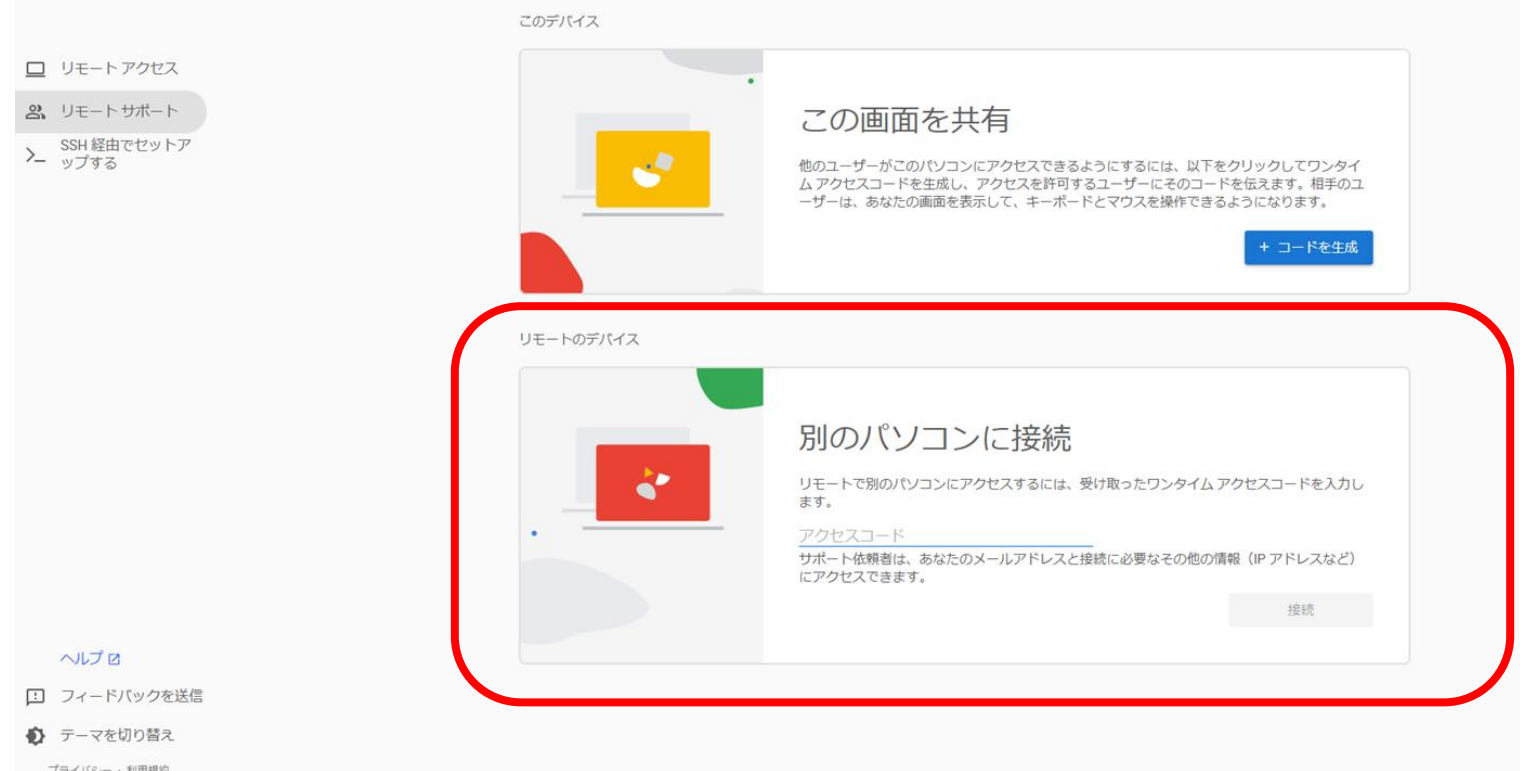

## 続いて、アクセスする側の作業です。

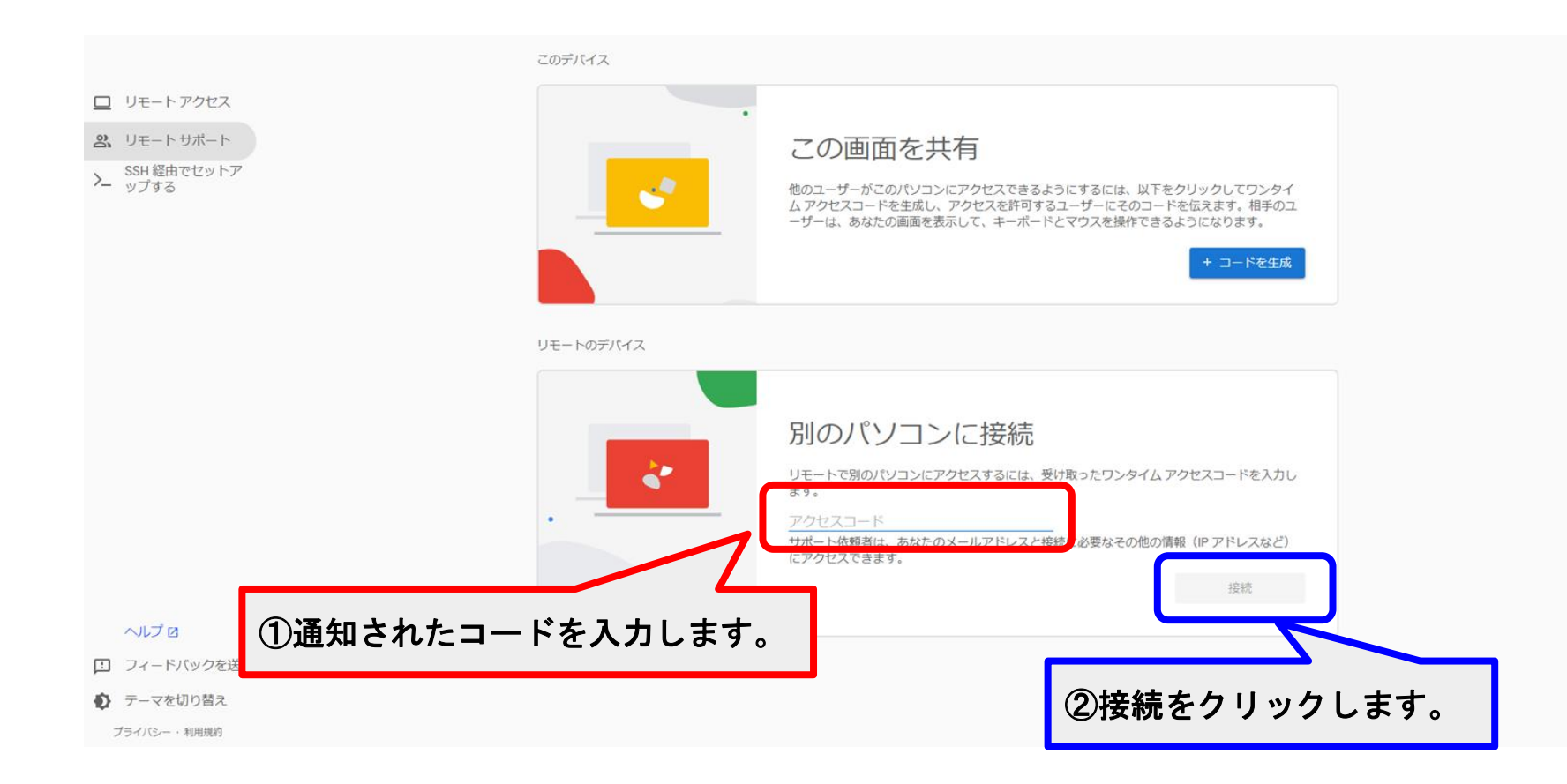

通知されたコード番号、接続を順にクリックします。

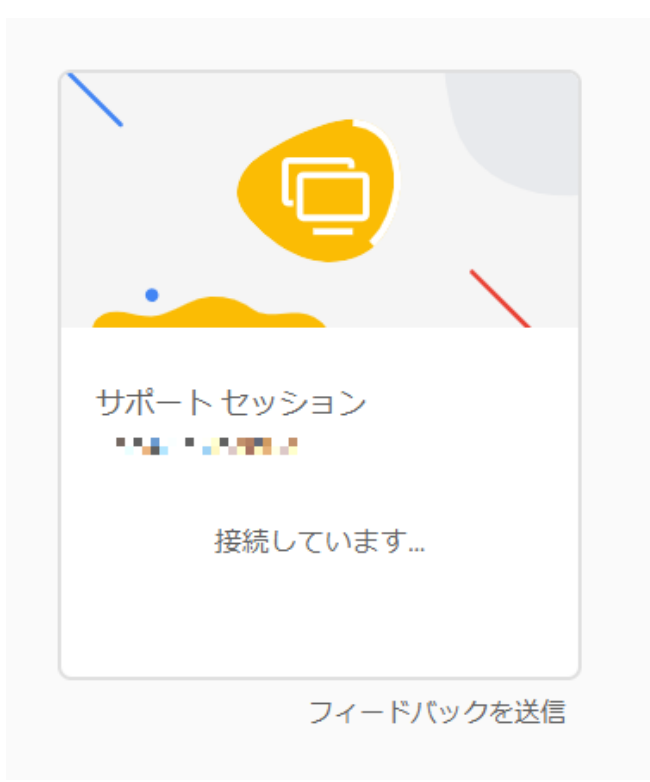

## 接続されるユーザーが許可をするまで、 接続するユーザーはこの画面のままです。

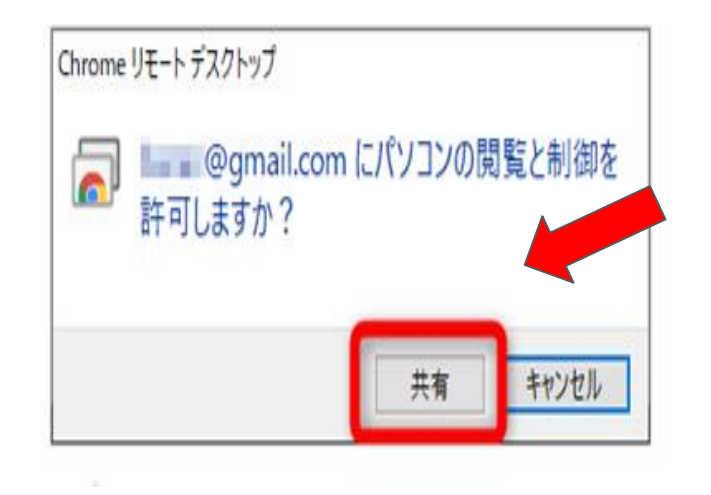

接続を許可するユーザーが<共有>をクリックすると、共有が開始されます。 <共有を停止> をクリックすると、共有は終了します。